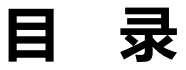

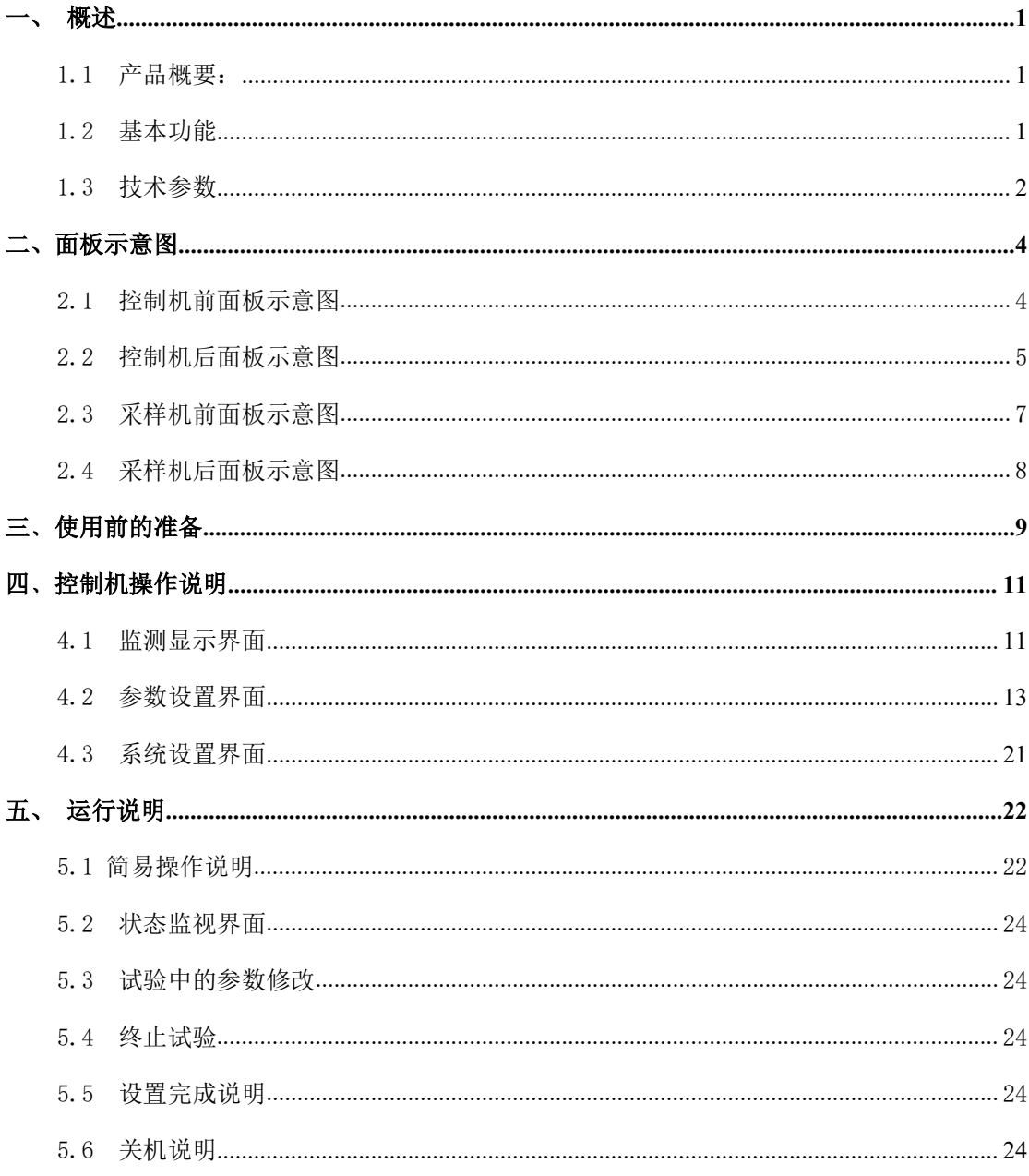

版本历史:

本说明书不断完善以利于使用。

由于说明书可能存在错误或遗漏, 仪器功能的改进和完善, 技术的更新及软件的升级, 说明书将做相应的调整和修改。

请关注您使用软件的版本及说明书的版本。(Ver 1.04/2023.07)

## $\Delta$  **警告:**  $\blacksquare$

# **不要在有腐蚀气体、多灰尘的环境下,放置 或使用本仪器!!!**

## **确保该仪器连接到电气地(安全地,大地)!!!**

**若不接地,易造成仪器性能紊乱,输出出错!!!** 

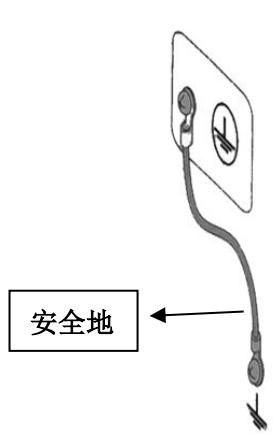

## **注意事项:**

- **工控机内不可安装其他软件,易拖慢系统,造成死机。**
- **使用 U 盘前,请先杀毒。**
- **本软件不支持多开,点击时不要过快,当有延迟时,请稍等片刻。**
- **试验结束后,TXT 自动保存,需等待片刻后再进行其他操作。**
- **开机顺序:先按顺序开采样机 ZC5890T,最后开控制机 ZC5890SC,顺序 不能错。**
- **控制机对应的采样机后盖机号一致,随意搭配不同机号的采样机,会测试不 准。**
- **本设备测试线,需客户提供外接功放机型号,根据不同的型号定制,专线专 用,不可乱接。**

# <span id="page-2-0"></span>一、概述

## **1.1** 产品概要:

ZC5890 系列扬声器可靠性测试系统是由一台控制机 (ZC5890SC) 和选配的 1~ 4 台大功率多路采样机(ZC5890T)组成。可实现即时通信、远程操控等智能化操作。 这是一款多通道、多功能大功率试验设备,每一路输出都有单独的测量系统,能实 时测量每一路的实际电压、电流、直流电阻、温升、产品状态等数据。本产品最大 的亮点在于数据的存储与处理,并将各项数据齐全的保存为 TXT 文件,便于试验后 对产品的分析。

## **1.2** 基本功能

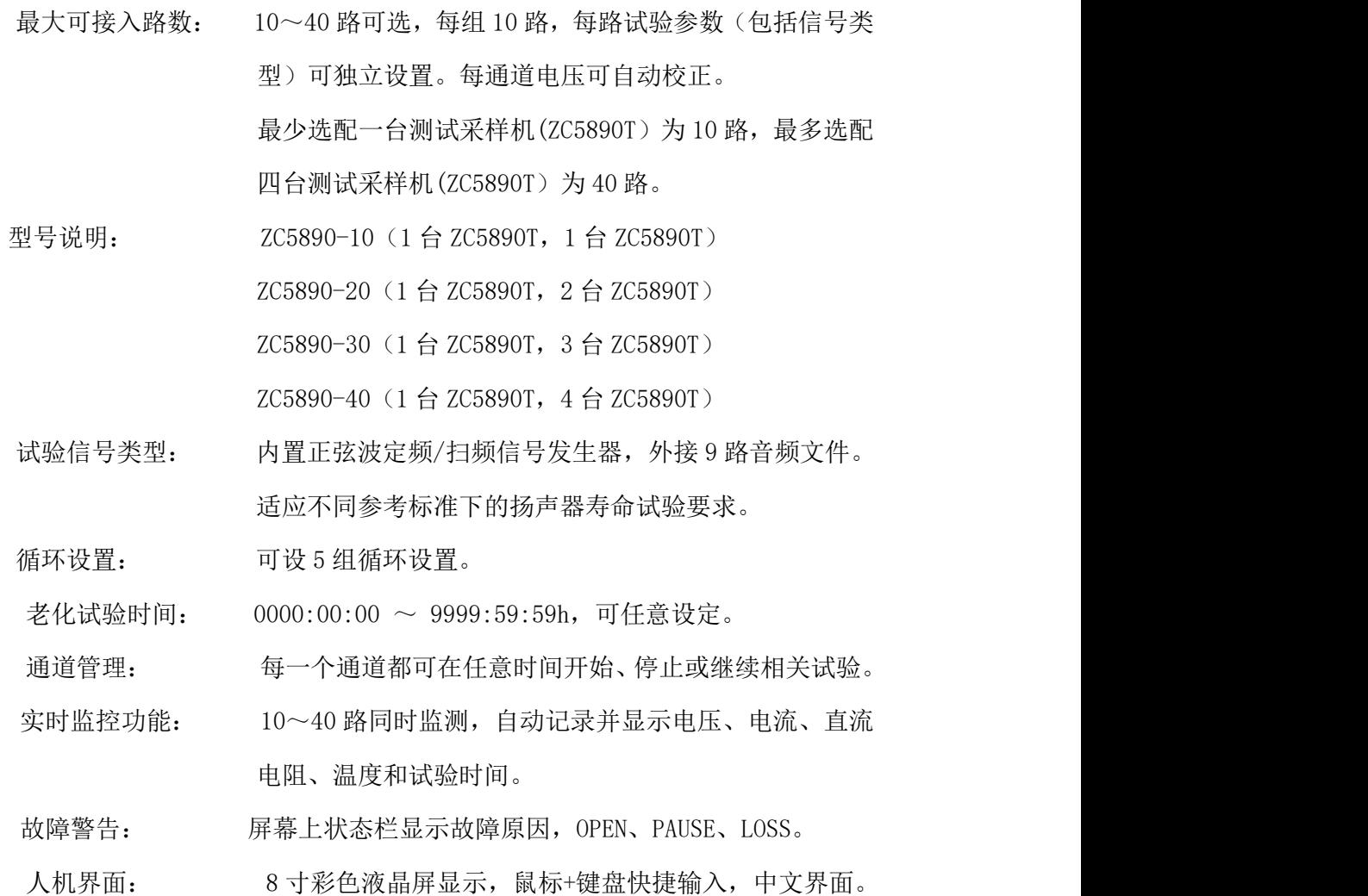

#### 第 2 页

<span id="page-3-0"></span>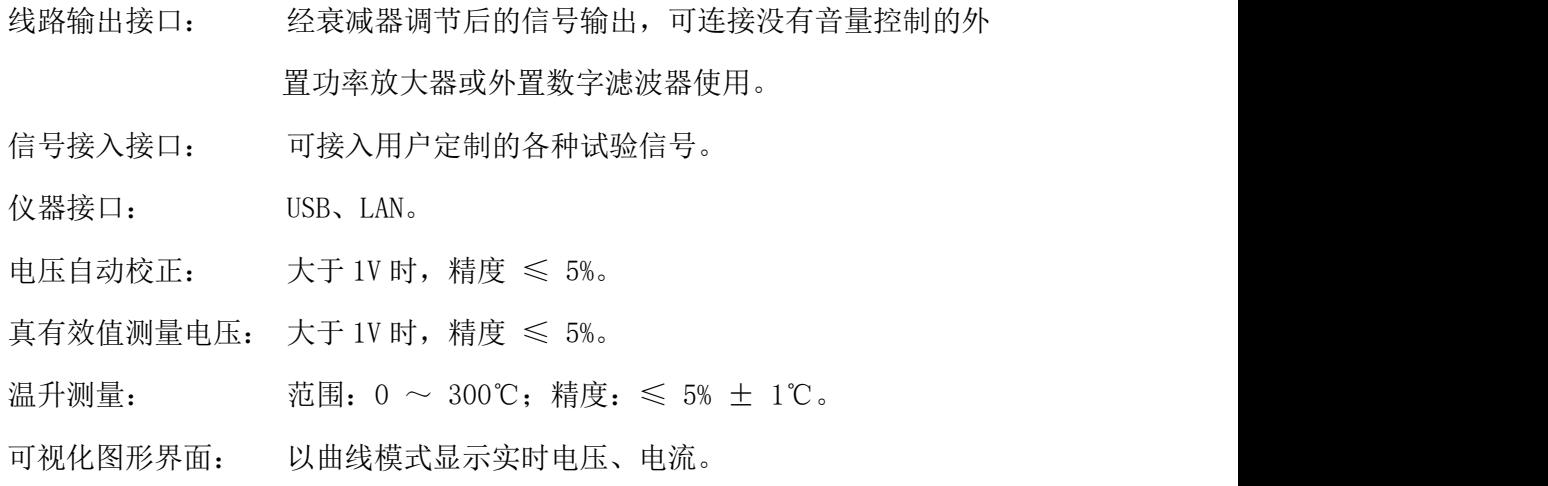

## **1.3** 技术参数

## 1.3.1 功放参数

- ◆ 10~40 路独立功率放大器+测量控制器
- ◆ 每路最大输出功率: 300W
- ◆ 频率响应:  $20Hz \sim 20kHz$  ( $\pm 0.25dB$ )
- **◆** 频率准确度: ± 0.5%
- ◆ 总谐波失真 (THD): ≤ 0.5% @ 1kHz 正弦, 1V
- 输出阻抗: ≤ 0.15 Ω
- 最大测试电流: ≤ 10A
- 负载阻抗: 2 ~ 100 Ω
- ◆ 输出电压可调节范围: 0.200V ~ 40.00V (0.001V 步进)

 保护功能:延时输出保护,断电负载保护,直流输出保护,过流保护,过 压保护,音圈温升保护。

## 1.3.2 正弦波信号发生器

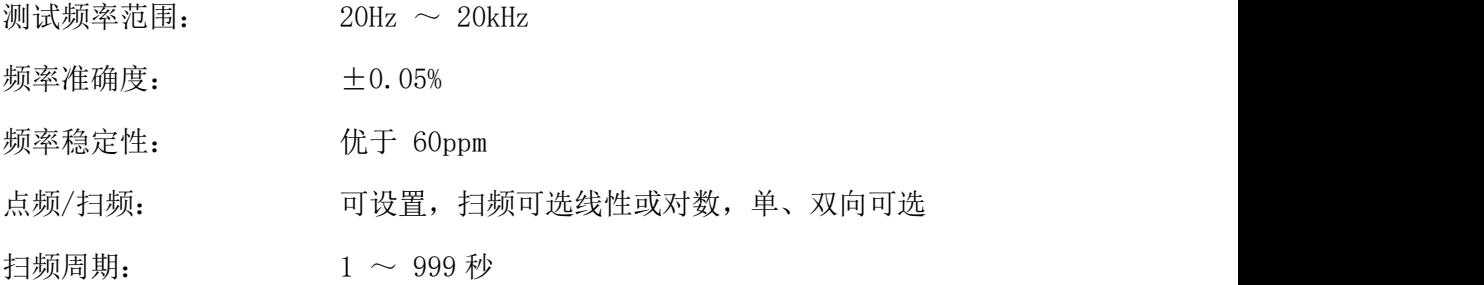

#### 第 3 页

<span id="page-4-0"></span>1.3.3 其他

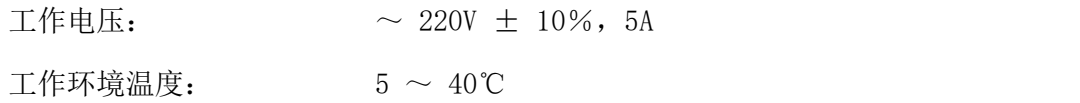

# 二、面板示意图

## **2.1** 控制机前面板示意图

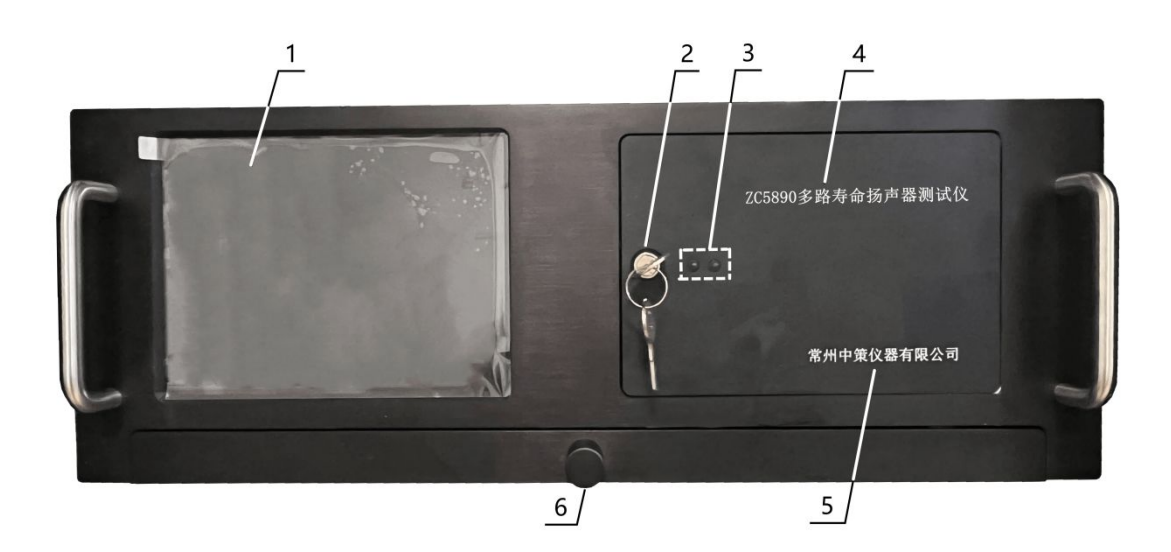

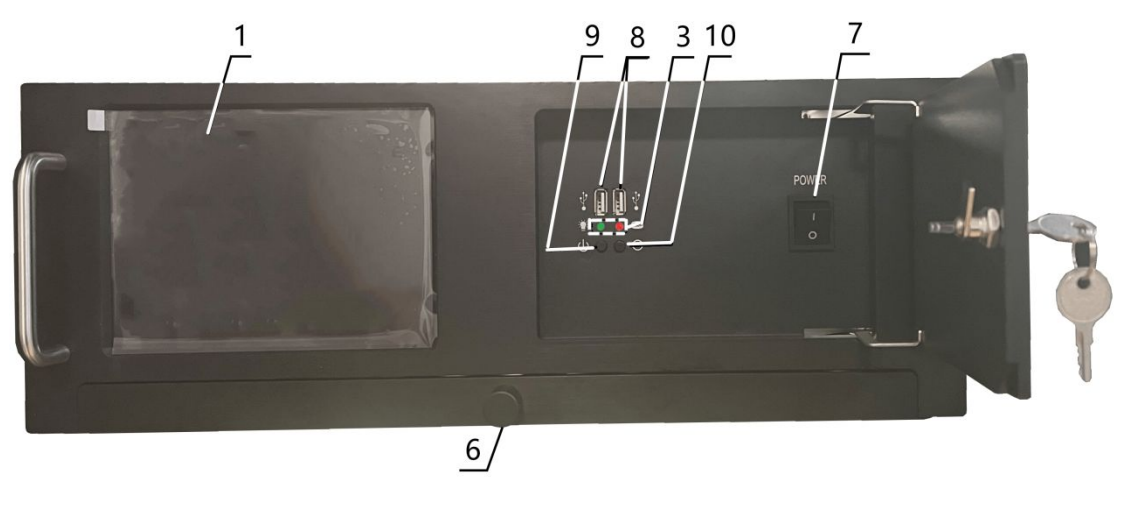

## 图 2.1 前面板示意图

## 2.1.1 LCD 液晶显示屏

8 寸彩色液晶显示屏/触摸屏,显示参数的设置、测试条件以及测试结果等。

## 2.1.2 面板门锁

通过钥匙打开面板门锁,可进行开关机、USB 读取等操作。

## <span id="page-5-0"></span>2.1.3 指示灯

绿色为仪器工作指示灯;红色为工控机工作指示灯。

## 2.1.4 型号

仪器的型号以及产品名称。

## 2.1.5 生产厂家

仪器的生产厂家。

## 2.1.6 抽屉

通过手柄可打开抽屉,内置键鼠一套。

## 2.1.7 电源开关

打开或者关闭仪器电源。

## 2.1.8 USB 接口

用于连接 PC,传输音频文件或试验数据。

## 2.1.9 关机快捷键

用于关闭工控机。

## 2.1.10 重启快捷键

用于重启工控机。

## 2.2 控制机后面板示意图

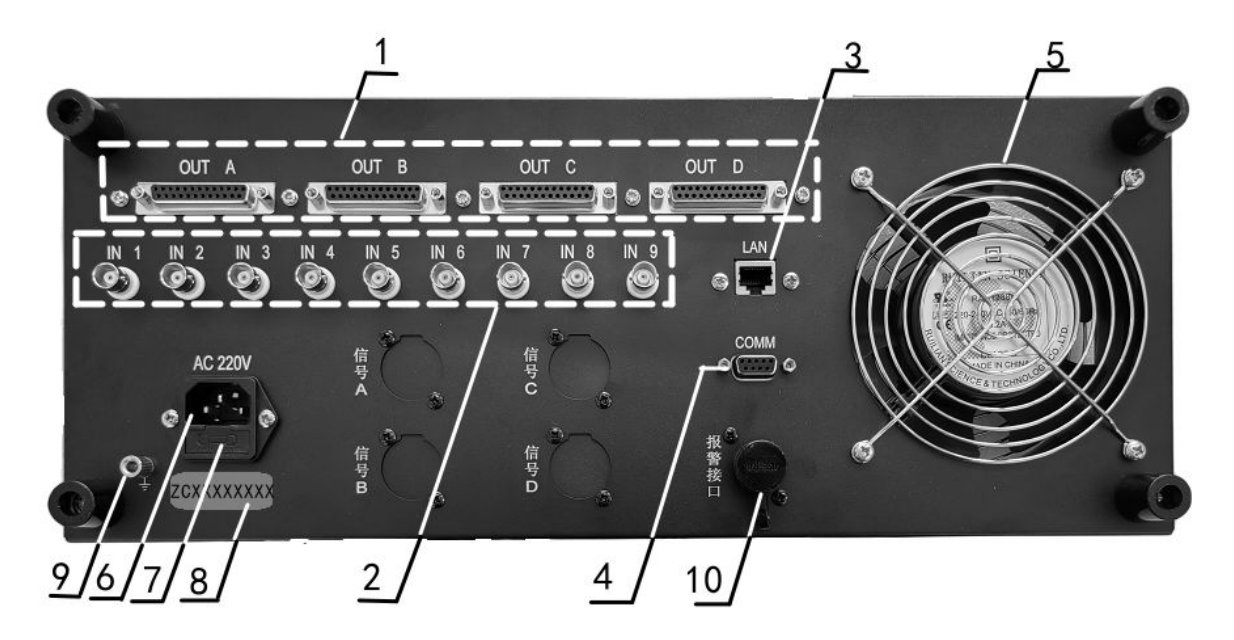

## 图 2.2 后面板示意图

## 2.2.1 信号输出 **A/B/C/D**

信号出口接口,用于控制机与采样机之间的信号连接。 OUT A:接连采样机 A; OUT B:接连采样机 B; OUT C:接连采样机 C;

OUT D:接连采样机 D;

### 2.2.2 外部信号输入接口

通过 9 个视频头接口,可接入 9 组外部信号源。

## 2.2.3 网络接口

用于多台仪器通过路由器组网时互联,实现与电脑的通讯。

## 2.2.4 COMM

通讯接口,连接采样机的通讯端。

#### 2.2.5 风扇窗

散热,维持仪器正常的温度。

#### 2.2.6 电源插座

用于输入交流电压。

## 2.2.7 保险丝座

用于安装电源保险丝,保护仪器。

#### 2.2.8 号码纸

标明仪器的出厂编号,控制机与对应的采样机,需机号一致。

#### 2.2.9 接地柱

该接线端与仪器机壳相连,可以用于保护或屏蔽接地连接。

#### 2.2.10 声光报警(选件)

连接声光报警器, 仪器检测到 HI、LOW、SHORT 时, 声光报警亮红灯并报警。此时 需人工手动确认状况,并在主界面按**刷新声光报警**按键,解除声光报警器报警状态。 仪器检测到 OPEN 时,声光报警器红灯亮起,不报警;若对应通道又恢复 RUN 状态后, 红色警示灯不灭,需人工手动确认状况,并在主界面按刷新声光报警按键,解除红 灯报警状态。

仪器检测到 LOSS、PAUSE 状态时,声光报警器黄灯亮起;

## <span id="page-7-0"></span>2.3 采样机前面板示意图

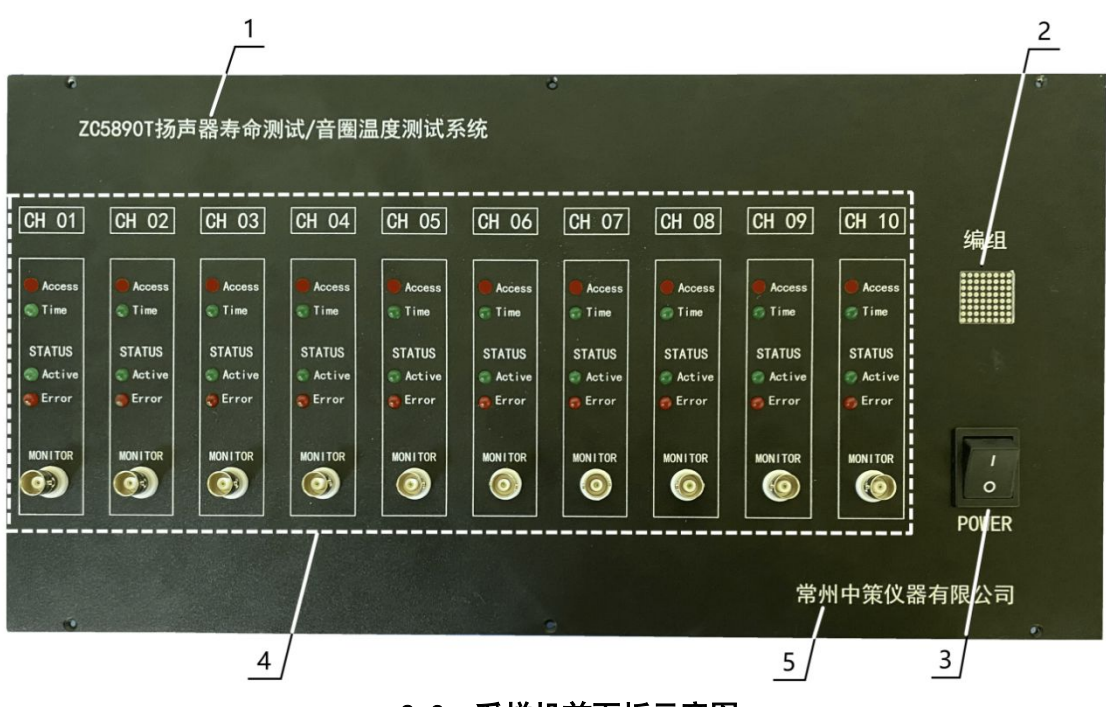

2.3 采样机前面板示意图

### **2.3.1** 型号

仪器的型号以及产品名称。

## **2.3.2** 采样机指示灯

打开仪器后,数码管亮起,显示采样机编组,标配一台为显示 A,选配显示 B、C、D。

#### **2.3.3** 电源开关

打开或者关闭仪器电源。

#### **2.3.4** 通道功能指示灯显示区域以及输出接口

**CH01**:通道 1,以此类推 CH02-CH10 表示通道 2-通道 10;

**Access**:读取数据指示灯;

**Time**:负载定时运行灯(自检时会闪烁);

**STATUS Active**:板卡运行正常指示灯;

**STATUS Error**:负载异常指示灯;

**MONITOR**:每个通道相对应的输出接口,可监控被测负载两端的电压。

### Error 灯说明:

红色:检测到仪器内部电压不对时,对应通道 Error 灯亮红色;

蓝色: 开机自检时,蓝色闪烁一次;自检不过时,对应通道 Error 灯亮蓝色;

第 7 页

<span id="page-8-0"></span>紫色:采样机后面板测试线、信号线未连接时,对应通道 Error 灯亮紫色;

黄色:测试连接都正确,外接功放增益太小时,对应通道 Error 灯亮黄色;

白色: 负载电阻调整中, 对应通道 Error 灯亮白色, 负载阻抗稳定后白灯熄灭;

## **2.3.5** 生产厂家

仪器的生产厂家。

## **2.4** 采样机后面板示意图

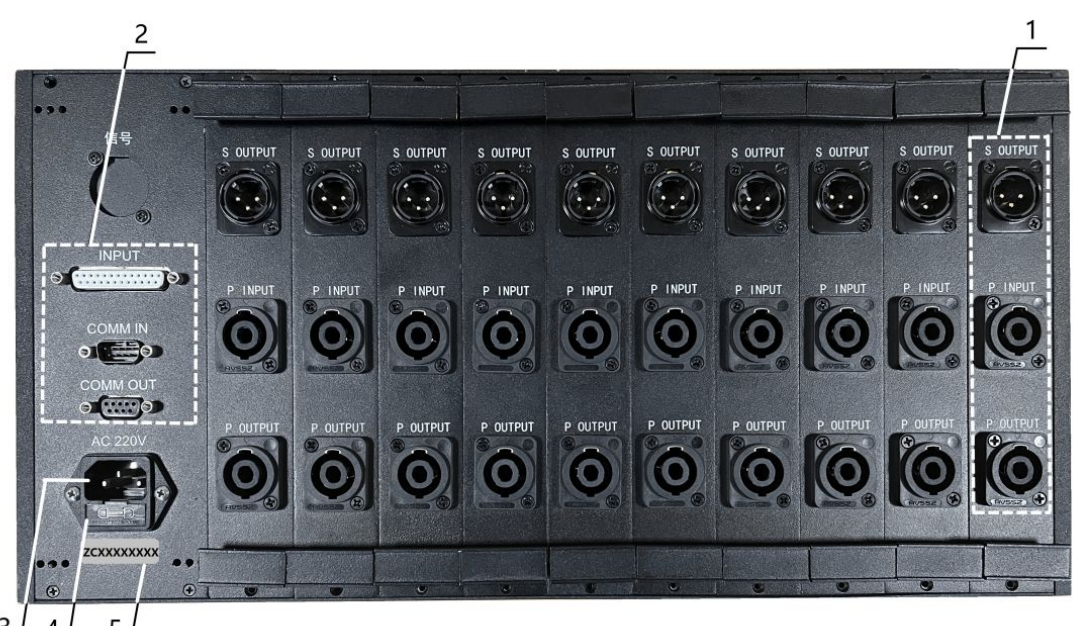

 $\overline{3}$ 5  $\overline{4}$ 

## 图 2.4 采样机后面板示意图

## **2.4.1** 通道接口功能区域

**S OUT**:仪器信号输出,接至外部功放的输入端;

**P INPUT**:接外部功放的输出端;

**P OUT**:仪器输出端,接被测件;

#### **2.4.2** 接口区域

INPUT: 信号输入接口, 与主控机信号连接, ABCD 一一对应;

**COMM IN**:通讯输入接口;

**COMM OUT**:通讯输出接口;

主控机 **COMM →** 采样机 A的 **COMM IN**;

采样机 A 的 **COMM OUT →** 采样机 B 的 **COMM IN**;

采样机 B 的 **COMM OUT →** 采样机 C 的 **COMM IN**;

采样机 C 的 **COMM OUT →** 采样机 D 的 **COMM IN**;

## **2.4.3** 电源插座

用于输入交流电压。

## **2.4.4** 仪器编号

标明仪器的出厂编号,放机与配套的控制机,机号需一致。

## **2.4.5** 保险丝

用于安装电源保险丝,保护仪器。

# <span id="page-10-0"></span>三﹑使用前的准备

3.1 小心打开仪器的运输包装箱,搬动时需小心,防止坠落伤人。

3.2 应将仪器水平放置在坚实牢固的座架上,仪器下方与桌面间不能有高于机脚的 物品,以防外力伤及对仪器内部电路造成损坏。

3.3 本仪器没有特殊的防水、防潮设计,为了使仪器能长时间安全正常地工作,不 能将它置于潮湿环境下储存或工作。

3.4 准备一个带接地线的 220V 单相交流电插座,插座的电流负载能力不小于 10  $A<sub>o</sub>$ 

3.5 用粗导线(电流容量不小于 20A)将仪器背板上的保护地与工作间的保护地线 可靠连接。用配置的电源线将仪器与电源插座接好。

3.6 请不要在多尘、多震动、日光直射、有腐蚀气体下使用。不要在有腐蚀气体象硫酸、 雾或者类似的东西的环境中使用仪器。这可能会腐蚀导线、连接器,形成隐患或者连接缺 陷,会导致故障、失效甚至是火灾。

3.7 仪器正常工作时应在温度为 0℃~40℃,相对湿度≤75%环境下,因此请尽量在此 条件下使用仪器,以保证测量的准确度。

3.8 不要在通风很差的地方使用该仪器,本测试仪器后面板装有散热装置以避免内部温 度上升,为了确保通风良好,切勿阻塞通风孔,以使本仪器维持准确度。

3.9 本仪器已经经过仔细设计以减少因 AC 电源端输入带来的杂波干扰,然而仍应尽 量使其在低噪声的环境下使用,如果无法避免,请安装电源滤波器。

3.10 仪器长期不使用,请将其放在原始包装箱或相似箱子中储存在温度为 5℃~40℃, 相对湿度不大于 85%RH 的通风室内,空气中不应含有腐蚀测量仪的有害杂质,且应避 免日光直射。

3.11 不要在多灰尘的环境下使用该仪器,泥土和灰尘会引起电子器件短路或者火灾。

3.12 确认控制机与采样机的机号为一致。

3.13 通过仪器面板上的电源开关接通仪器电源,同时启动工控机,启动完成后,液 晶显示桌面图案。开机后想重启工控机,可打开面板门锁,按下红灯下方的重启键即 可。

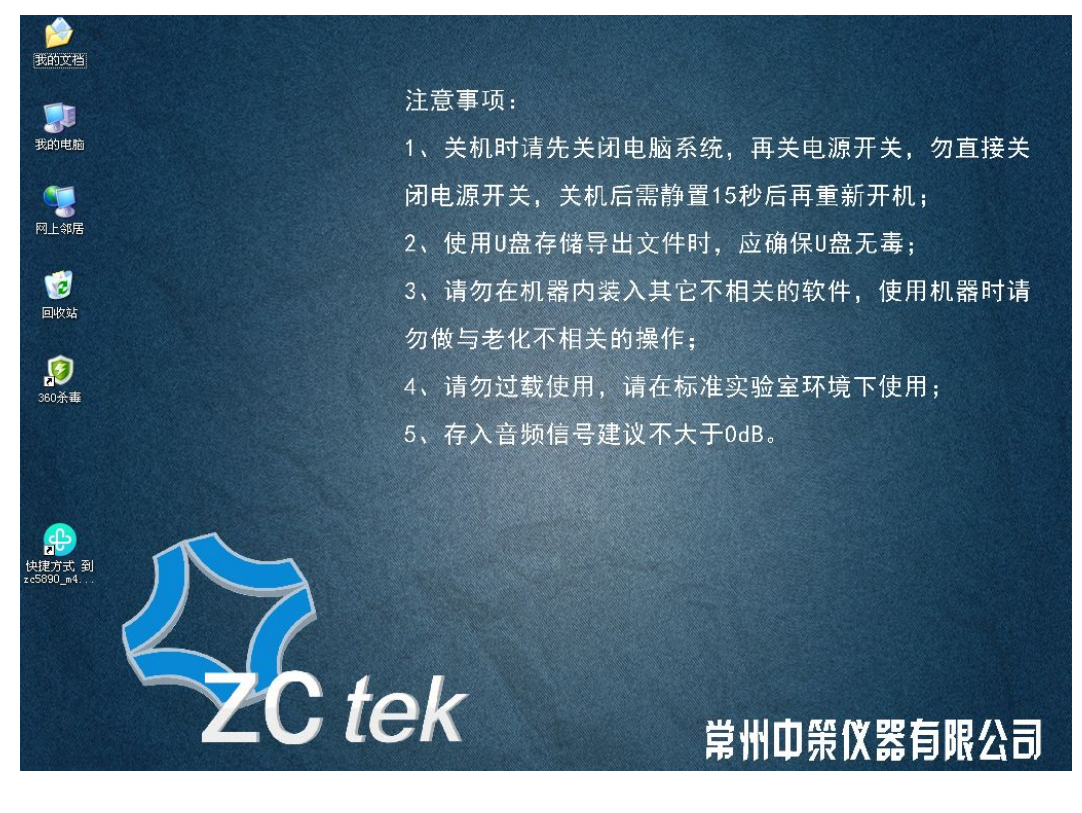

**注意事项:开机顺序,先开采样机 A→开采样机 B→开采样机 C→开 采样机 D,最后开控制机,顺序不能错!!! 当仪器使用完毕后,请先关闭工控机退出 Windows 系统,再关闭** 控制机电源! 不可直接关闭电源 !!!

# <span id="page-12-0"></span>四﹑控制机操作说明

## **4.1** 监测显示界面(以 **ZC5890-40** 为例)

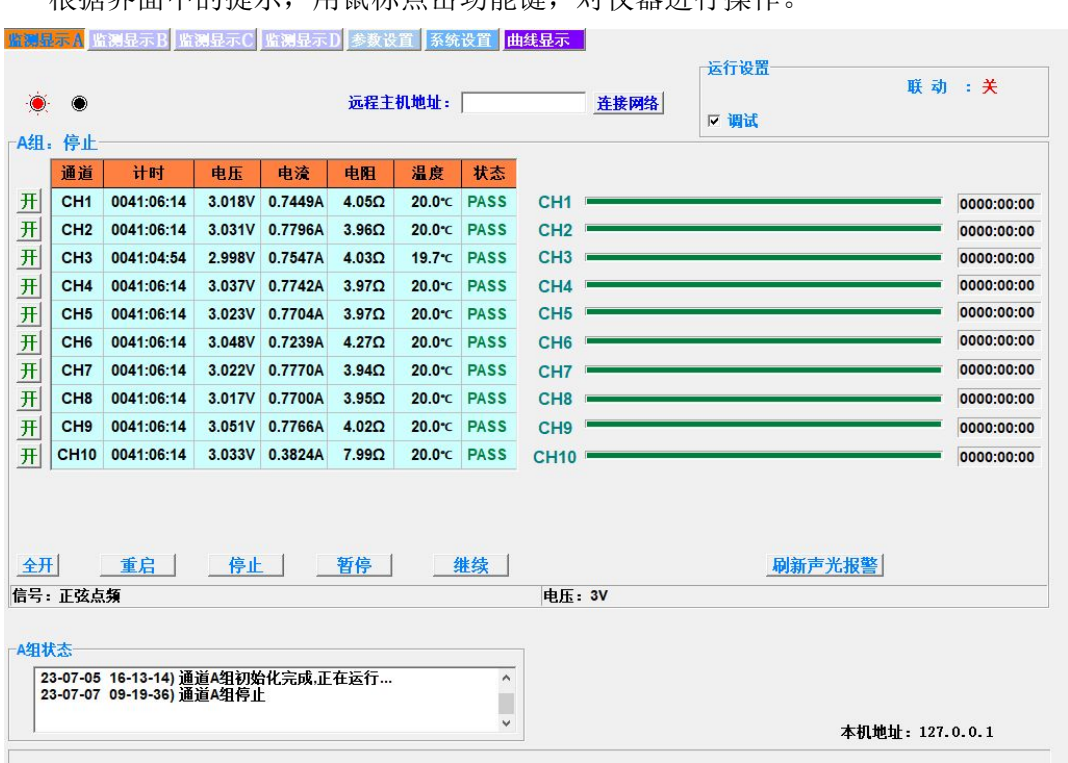

**想**据界面中的提示。用意标片事功能键,一对仪器进行操作

## 图 4.1 监测显示界面示意图

#### 4.1.1 按键说明

- 调试:调试功能打开时,无论是否接被测件,默认一直有输出电压,此功能为厂家 调试仪器时使用的。用户在做老化试验时,请不要勾选此功能选项。
- 联动(选配功能):当联动功能打开后,通道 1、2,通道 3、4,通道 5、6,通道 7、 8,通道 9、10,两两为一组;以通道 1、2 为例,当仪器监测到通道 1 老化产品发 生短路或者开路等异常状态时,立刻对同组的通道 1 和通道 2 一起暂停老化输出;
- ◆ IP 地址: 输入服务器 IP 地址, 连接网络。
- 开:每个通道前面都有一个【开】键,可以单独控制对应通道的打开或关闭。
- 全开:A 组对应的【全开】键,表示 1~10 通道全部打开;B 组对应的【全开】键, 表示 11~20 通道全部打开。
- 重启:在仪器停止状态下,所有参数设置完成后,按【重启】键开始老化试验;若

#### 第 12 页

在暂停状态下,按【重启】键,则重新启动老化试验,试验时间全部清零,重新开 始计时。

- 停止:在没有到达试验设置时间时,按【停止】键,可以提前终止本组测试试验。
- **◆ 暂停:**在试验过程中, 按【暂停】键, 可以暂停当前组测试试验。
- 继续:在暂停状态下,按【继续】键,则继续启动老化试验,试验时间不清零,继 续计时。
- ◆ 刷新声光报警(选配功能): 当仪器检测到 HI、LOW、SHORT 状态时, 声光报警器红 灯亮并报警,此时需人工手动确认状况,并在主界面按此按键,解除声光报警器报 警状态。

仪器检测到 OPEN 时,声光报警器红灯亮起,不报警;若对应通道又恢复 RUN 状态后, 红色警示灯不灭,需人工手动确认状况,并在主界面按刷新声光报警按键,解除红 灯报警状态。

仪器检测到 LOSS、PAUSE 状态时,声光报警器黄灯亮起;

信息窗:信息窗上方显示的【信号】、【电压】为该组老化试验的实际设置值;

信息窗下方显示"已打开设备",表示仪器内部通讯正常,可以进行老化 试验;若显示"正在连接设备....",表示仪器内部通讯出错,需重启仪 器或者联系厂家进行维修。

信号窗内显示为该组老化试验过程中所产生的状态,具体如下图所示:

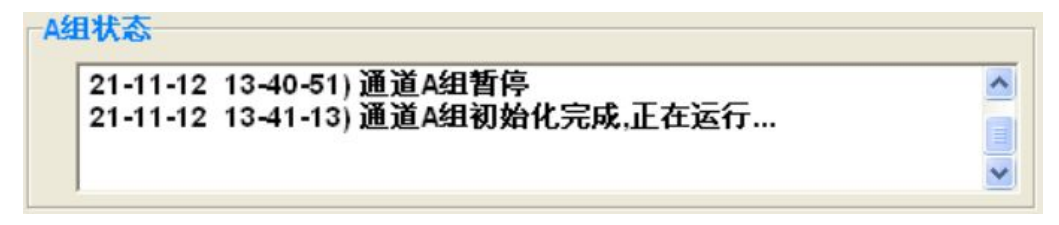

#### 图 4.1.1 信息窗示意图

## <span id="page-14-0"></span>**4.2** 参数设置界面

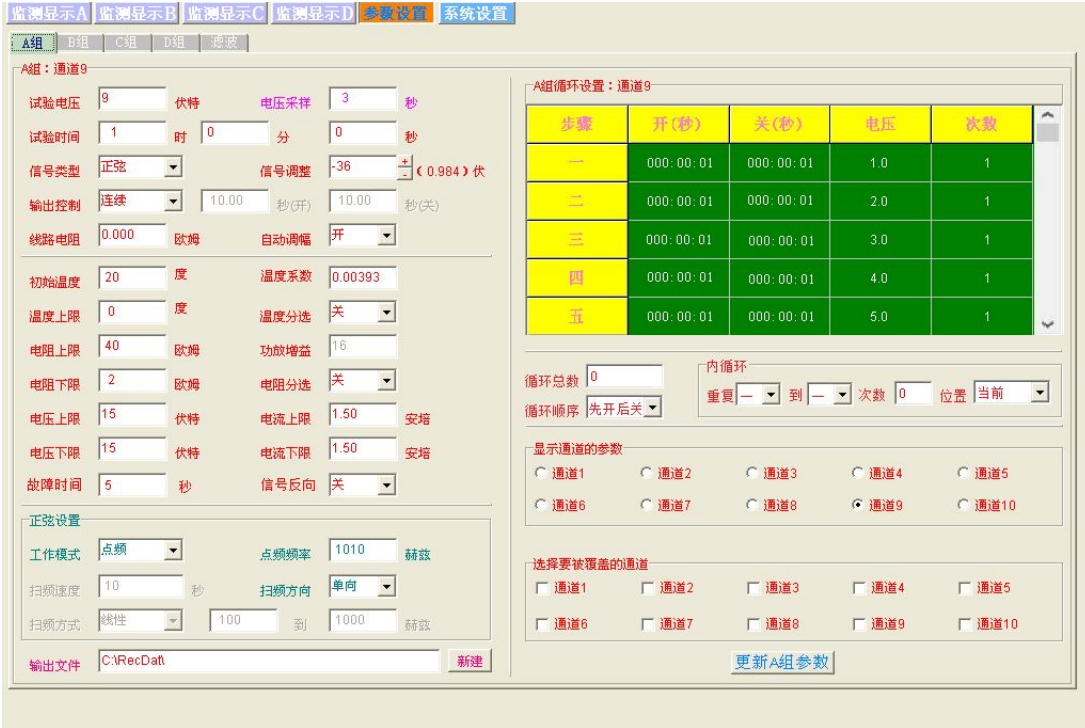

根据界面中的提示,用鼠标点击功能键,对仪器进行操作。

图 4.2 参数设置界面示意图

4.2.1 通道设置说明

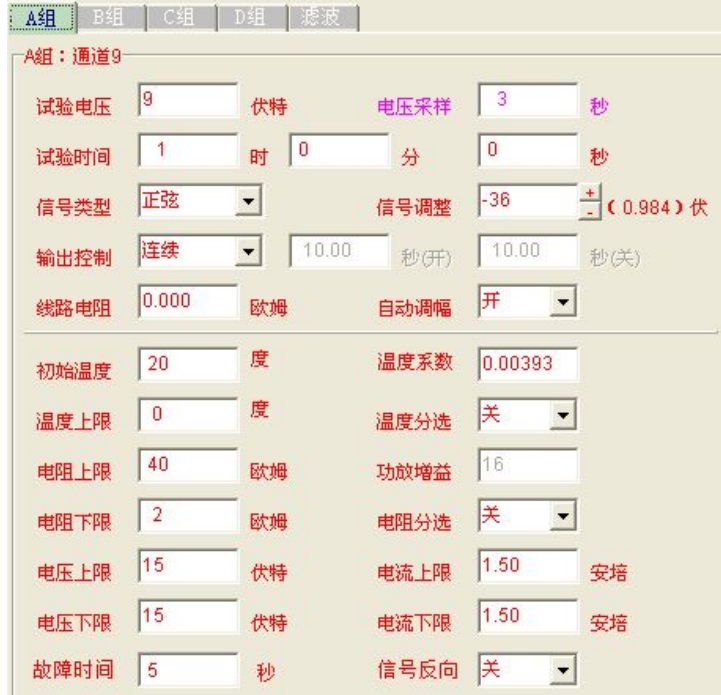

图 4.2.1 通道设置界面示意图

- $\triangleleft$  试验电压: 老化试验的电压设置,输入范围是 0.200V~40V (调节精度为 0.001V), 设置电压时,单路最大功率不超过 300W/10A。
- ◆ 试验时间: 老化试验的时间设置,输入范围是 0000:00:00~9999:59:59h, 可根据 试验要求任意设定。
- 电压采样:系统默认规则的正弦波设置为 3 秒;粉噪或白噪设置为 10 秒;其他不 规则的信号则根据信号时长的整数倍进行设置,低于 60 秒的信号至少设置为实际 时长 2 倍以上, 高于 60 秒的信号可从 1 倍开始进行设置;

 $\overline{\text{M}}$ 如:信号源为 10 秒的信号时,电压采样最小需设置为 20 秒,也可以设置为 30 秒、 40 秒等整数倍数值;

信号源为 80 秒的信号时, 电压采样最小需设置为 80 秒, 也可以设置为 160 秒、240 秒等整数倍数值;

◆ 信号类型:老化试验的信号设置,可选择正弦、外部输入 1~9 十种方式;正弦为 仪器自带的 1V 正弦信号;外部输入由机箱后盖视频头(**INPUT** 端)接入。

信号调整: 当打开自动校正时, 仪器以 1.0V 为基准, 对信号类型进行自动调整, 一般 情况下无需手动调整;当关闭自动校正时,有时需手动微调信号调整,使输出信号更加 精准。

选件说明: 选配滤波功能时, 信号类型的外部输入 9、AUX10 为滤波选项, 具体设 置见说明书 4.2.5 滤波设置介绍。

- ◆ 括号显示电压值:括号内为信号类型的实际电压显示值:选择正弦时,显示为固定 值 1.020V;选择外部输入时,则为播放信号的实际电压值;
- 自动调幅:此选项打开时,会对小于 0.4V 的外接信号,进行校正,将此时的外接 信号稳至 1V 左右;

## 注:当后盖电位器调至最大,外接信号仍小于 0.4V 时,使用该功能有可能会改变信号 的波形,此时需结合示波器观察波形后,慎重使用该功能。

当信号源间隙较大时,不建议打开自动调幅功能,如下图 4.2.2 所示,当自动调幅 功能读取到一个 0 信号时, 增益就会放到最大, 此时信号恢复正常播放时, 增益从最大 倍数回到正常倍数的时间段里,会产生一个较大的信号,所以间隙较大的信号源不适用 此功能。

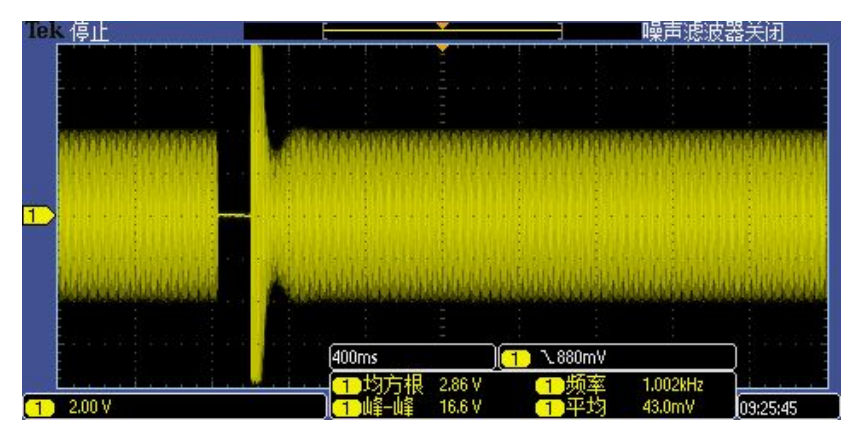

图 **4.2.2** 自动调幅功能时间隙较大的信号源波形

- 输出控制:根据老化试验的要求,可选择连续、间隔两种方式;当设置为间隔时, 需设置信号的开关时间。
- 线路电阻:测试线电阻值,默认设置为 0.33Ω,客户需自行测量测试线电阻值,再 将阻值手动输入到此选项, 建议使用低电阻测试仪对测试线进行测量。
- **◆ 初始温度:** 老化产品所处环境的实际温度, 且老化产品已稳定在这个温度, 需用户 自行设定。
- 温度系数:老化产品对应当前温度的漆包线温度系数,默认为铜的温度系数 0.0039。
- 温度上限:老化产品的温度上限值,根据试验要求自行设定,最大 300℃。
- 温度分选:当此选项打开时,仪器监测到某路产品超过温度上限值时,监测结果显 示为 HIGH,并停止对该通道的电压输出。
- 电阻上限、电阻下限:老化产品的实测阻值的上下限值。设置时,上限必须大于下 限。
- 电阻分选:当此选项打开时,当仪器监测到某路产品的实测电阻值过上限或者低于 下限时,仪器监测显示界面报错,并停止对该通道的电压输出。
- 电压上限、电压下限:用户需根据老化产品的技术要求自行设置,在仪器老化运行 中,监测到一路老化产品超过上限或者低于下限时,仪器监测显示界面报错,并停 止对该通道的电压输出。
- 电流上限、电流下限:用户需根据老化产品的技术要求自行设置,在仪器老化运行

#### 第 16 页

中,监测到一路老化产品超过上限或者低于下限时,仪器监测显示界面报错,并停 止对该通道的电压输出。

4.2.2 正弦设置说明

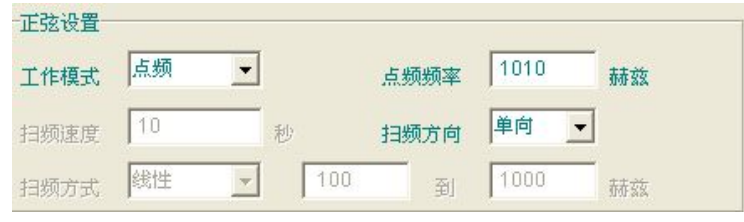

图 4.2.3 正弦设置界面

- ◆ 工作模式: 根据试验要求手动选择工作模式: 点频或者扫频。点频是指正弦波只输 出一个指定频率的信号,不会随时间改变;扫频是指正弦波的输出频率随时间有规 律地递增或递减。
- ◆ 点频频率: 选择点频时, 需设置此选项, 设定范围是 20Hz~20000Hz, 客户根据试 验要求自行设定。
- 扫频速度:设置正弦波信号发生器扫频工作时的扫频速度,即完成一次扫频所需的 时间。选择扫频时,需设置此选项,设定范围是 1 秒~999 秒, 客户根据试验要求 自行设定。
- 扫频方式:选择扫频时,需设置此选项,可选择单向线性、单向对数、双向线性、 双向对数, 选择完成后, 设置扫频范围 20Hz~20000Hz, 客户均根据试验要求自行 设定。
	- 4.2.3 循环设置说明

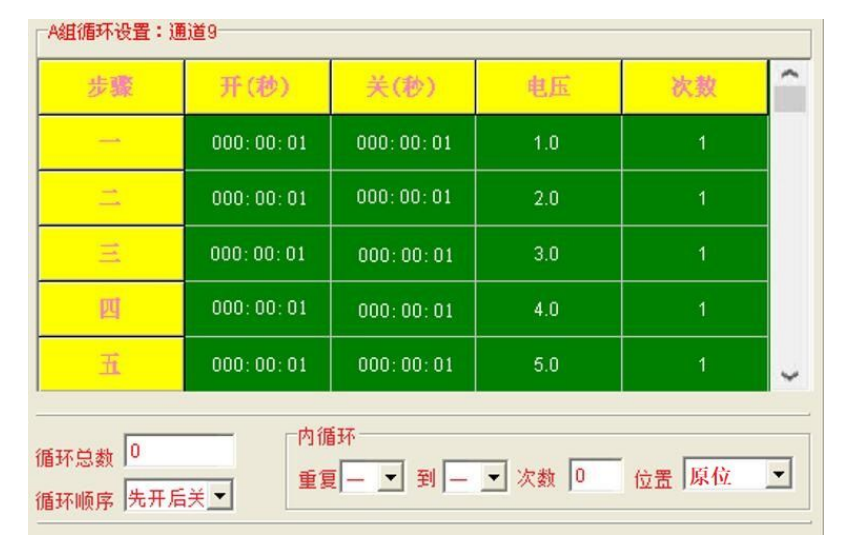

## 图 4.2.4 循环设置界面

**表格说明:**

本仪器最多可以设置十组循环;按照表格步骤一→二→三→......→十的顺序进行循环, 其中任意一组的次数设置为 0 时, 则直接跳过该步骤组, 进行下一组循环步骤。

开(秒)、关(秒):双击数值区域,可直接输入时间,输入范围:0-279:59:59;

## 注:此处只认英文输入法的冒号,其他输入法会报错!

- 电压:双击数值区域,可直接输入试验电压,输入范围:0.2-40;
- 次数:双击数值区域,可直接输入步骤次数,输入范围:0-60000;设置为 0 时,表示 跳过此步骤组;
- ◆ 循环总数: 设置循环的次数, 当设置为 0 时, 表示关闭循环功能。
- 循环顺序:选择循环的开关顺序,点击下拉菜单可选择:先开后关、先关后开;

**内循环说明:**

- 重复**...**到**...**:设置内循环的重复步骤;
- 次数:设置内循环的次数,设置为 0 时,表示关闭内循环功能;
- 位置:设置内循环的循环位置,原位表示当前设置的内循环重复**...**到**...**在原始位置循环; 以**重复二到五,次数 3** 为例:步骤一次数完成后,步骤二→步骤五内循环 3 次,继续步 骤六→步骤七→步骤八→步骤九→步骤十;

一前表示,在表格步骤一组之前插入内循环设置;

一二之间表示,在表格步骤的一组和二组之间插入内循环设置;

二三之间表示,在表格步骤的二组和三组之间插入内循环设置;

三四之间、四五之间、五六之间、六七之间、七八之间、八九之间、九十之间、 十后以此类推;

4.2.4 其他设置说明

◆ 输出文件: 根据监控周期的设置, 仪器自动将试验数据转换成 TXT 文档, 保存在此 路径所指定的文件夹。

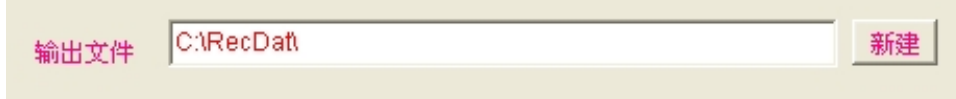

## 图 4.2.5 输出文件设置示意图

通道选择:在此界面点击想要设置的通道。

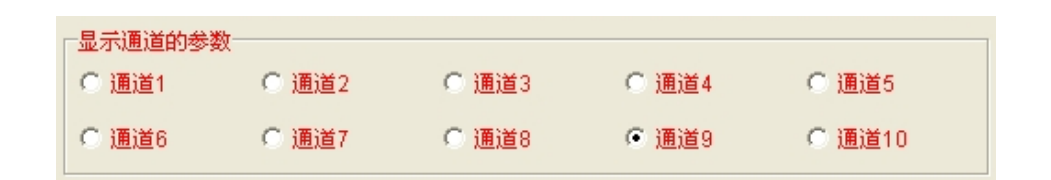

图 4.2.6 通道选择设置示意图

 更新 A 组参数:每次设置完成后,选择要更新的通道,再按此按键,保存并更新刚 才的设置,再启动通道进行试验;若不按此按键就启动通道,默认为按上一次的设 置进行试验。(B 组、C 组以及 D 组更新设置方式与 A 组一致。)

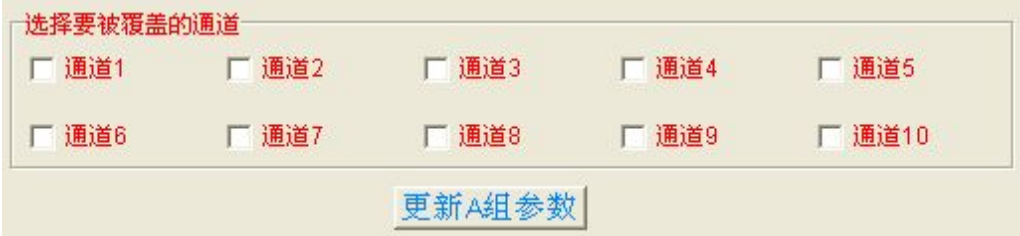

## 图 4.2.7 其他设置示意图

设置好任意一路数据后,可在该界面选择需要设置成一致数据的通道,再按"更新 A 组参数"键,可将设置好的数据复制到被选择的通道。

### **注意事项:**

**当所有的参数都设定好后,需勾选对应通道名称,再按更新 A(B/C/D)组参数按 钮,将设定数据导入再启动老化。当仪器在进行试验时,将无法进行设定数据的 更新导入。**

## 4.2.5 滤波设置界面(选件)

在参数设置界面,点击滤波,进入滤波设置界面;滤波功能为选件功能;在通道设置 界面中,信号类型选择外部输入 **9**、**AUX10**。滤波设置界面如下图 4.5.3 所示:

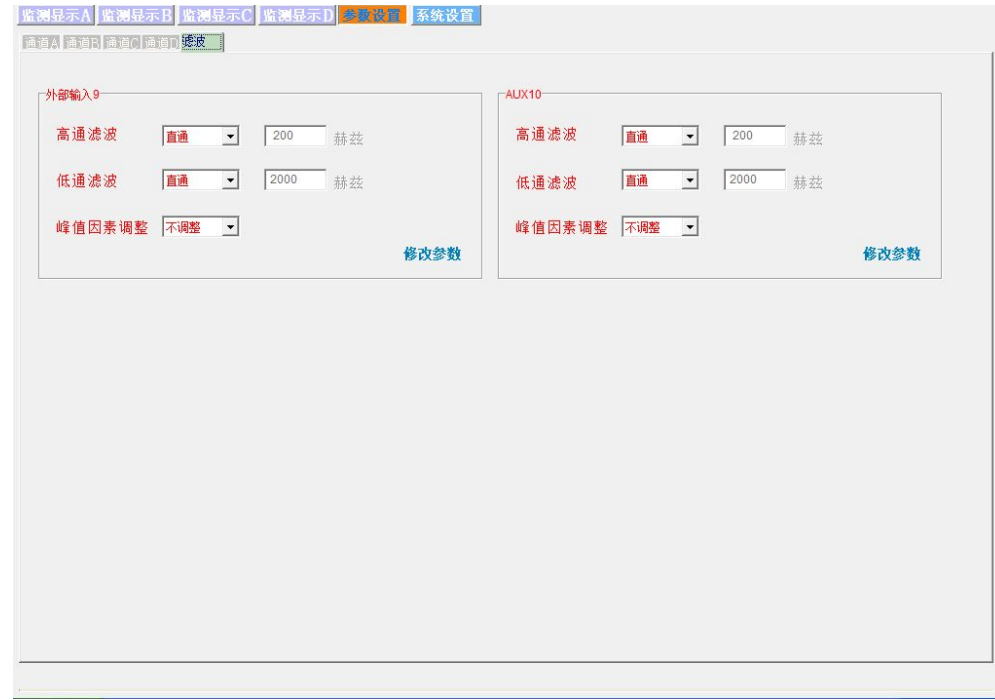

## 图 4.2.5 滤波设置界面示意图

**功能说明:**

- 高通滤波:高于 200Hz 进行滤波,可选直通、**1** 阶、**2** 阶、**3** 阶、**4** 阶滤波;
- 低通滤波:低于 2000Hz 进行滤波,可选直通、**1** 阶、**2** 阶、**3** 阶、**4** 阶滤波;
- 峰值因数调整:可选择不调整、**1.4**、**2**、**3.5**、**4** 个倍率进行调整;

滤波设置完成后,点击页面修改参数键,进行设置保存。

## <span id="page-21-0"></span>**4.3** 系统设置界面

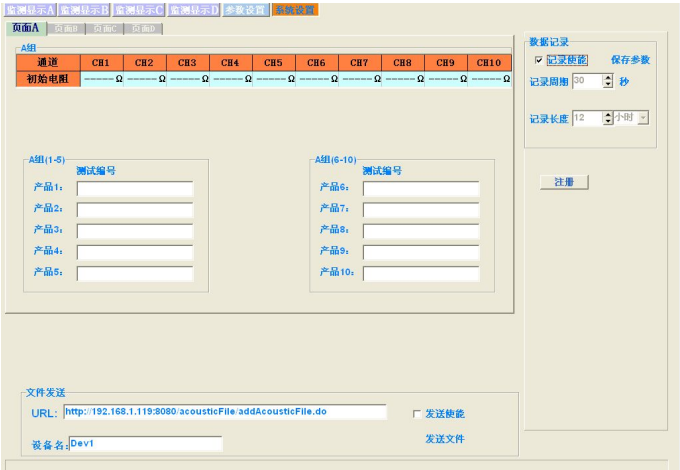

## 图 4.3 系统设置界面示意图

#### 4.3.1 系统设置说明

- 监测数据:此处记录了各组所有通道,第一次启动时,所测到的电阻值,便于在试 验过程中进行数据对比。
- 记录使能:选择该选项时,仪器自动保存各项实测数据;若不选择,则不记录不保 存。
- 记录周期:该选项为监测数据保存周期,最小可设置为 6 秒保存一次,系统默认 30 秒保存一次,≦5000 条。
- **◆ 记录长度:**该选项为 TXT 文档的保存周期,最大可设置为 12 小时保存一次, 默认 为 2 小时保存一次。
- 注册:本测试设备正版软件注册码,出厂时已设置完成,不要随意填写,会造成软 件无法使用。
- 测试编号:此处需根据老化实验要求,自行输入产品编号和样品号,产品编号最大 可输入七位数字或字母,样品编号最大可输入两位数字或字母;数据输入后,生成 的 TXT 文件会显示该编号,该产品对应的老化数据都会记录在该编号下。
- URL、发送使能:在勾选发送使能此选项时,把记录的数据发送到 URL 中的指定服 务器;不勾选发送使能选项时,不发生数据。
- 注:不连局域网时,不要勾选,会造成数据过多,软件死机。
- 设备名:本台仪器的设备名,厂家自行设置输入,发送数据时,通过设备名区别不 同的仪器。

#### 第 21 页

# <span id="page-22-0"></span>五、运行说明

## **5.1** 简易操作说明 **(**以 **ZC5890-40** 路为例)

- 确认控制机与采样机的机号是否一致,一致为一组;
- 正确连接后盖测试线、信号线以及通讯线;

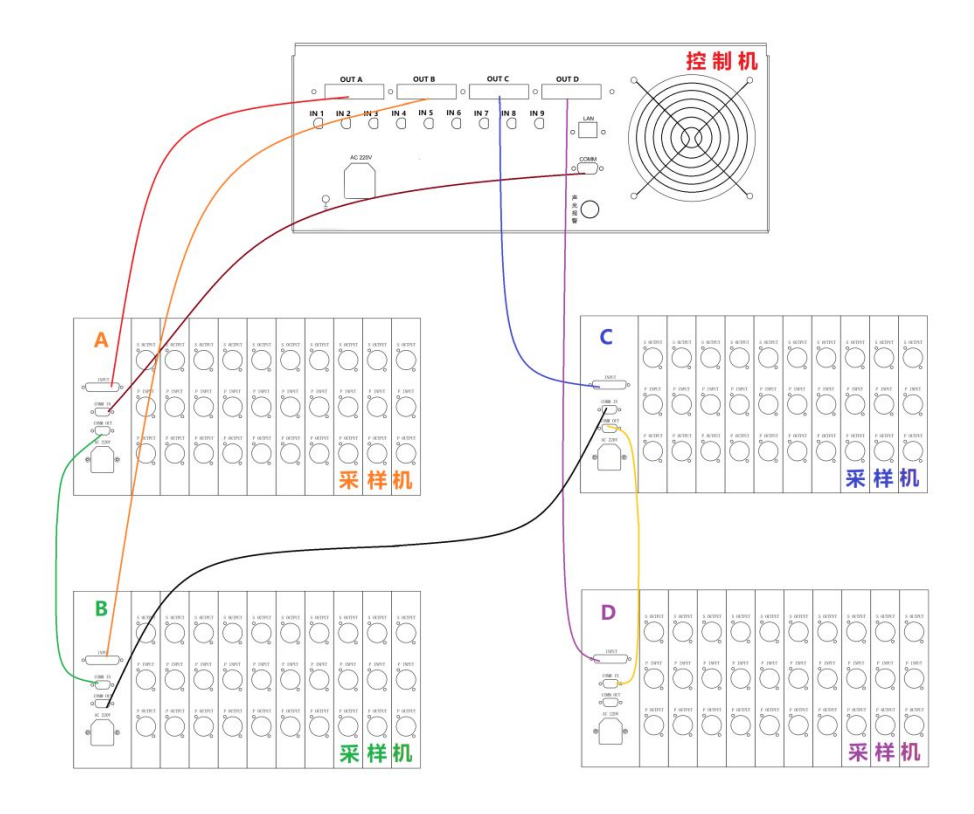

- 连线说明:控制机的信号输出 OUT A → 采样机 A 的信号输入 INPUT; 控制机的 COMM(上面一个) → 采样机 A 的 COMM IN; 控制机的信号输出 OUT B → 采样机 B 的信号输入 INPUT;  $R$ 样机 A 的 COMM OUT → 采样机 B 的 COMM IN; 控制机的信号输出 OUT C → 采样机 C 的信号输入 INPUT; 采样机 B 的 COMM OUT → 采样机 C 的 COMM IN; 控制机的信号输出 OUT D → 采样机 D 的信号输入 INPUT; 采样机 C 的 COMM OUT → 采样机 D 的 COMM IN;
- 通电开机,开机顺序为:先开采样机 A→开采样机 B→开采样机 C→开采样机 D,最 后开控制机,顺序不能错,不然工控机无法接收数据;
- 开机后预热五分钟,等待控制机的 Windows 系统启动完成,显示开机桌面。

#### 第 22 页

- $\div$  打开 ZC5890 的测试软件, 即 ZC5890-M40. EXE, 跳出监测显示界面, 此时观察界面 的左下角,显示"己打开设备",再进行下一步操作。
- **◆** 点到参数设置界面,根据老化试验的不同,对各组进行参数设置,设置完成后先点 更新 A/B/C/D 组参数,再回到监测显示界面。
- 根据试验要求选择是否打开自动校正和温度监控,设置好监控时间。
- 通过后盖的输出端,连接外部功放机,以及被测件;

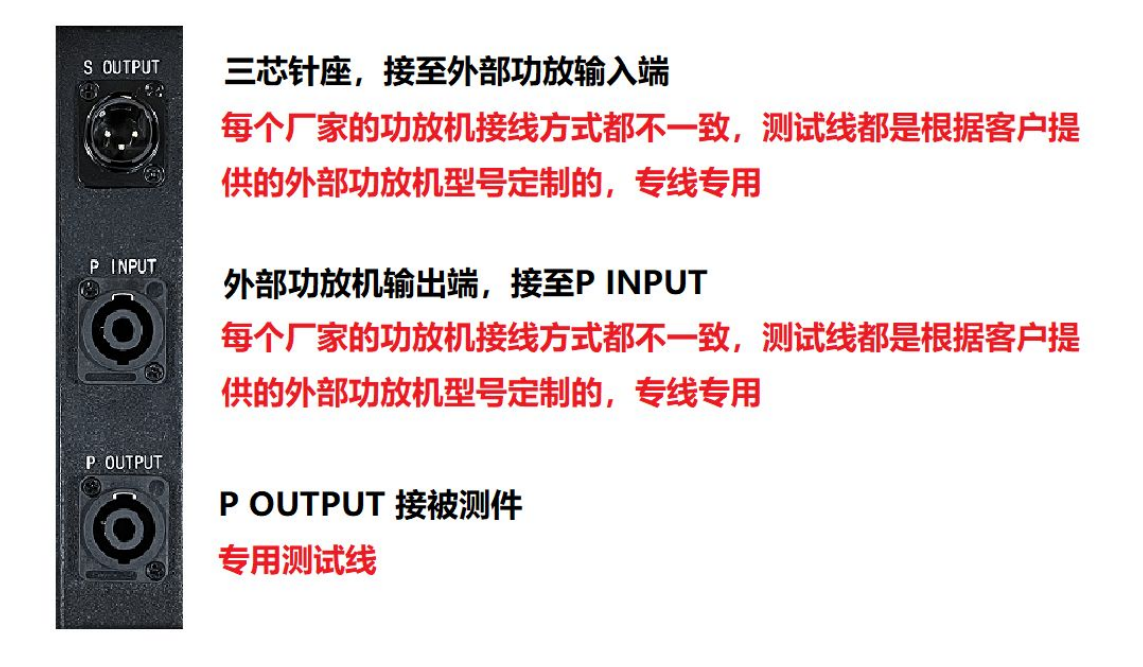

- 被测件安装好后,确定测试线与后盖插座是否接触良好,被测件是否短路,被测件 附近不能有任何导电体,会引入干扰,损坏机器。
- 被测件与参数设置都确定无误后,在监测显示界面,分别点击各组的全开键,再点 击重启键,开始老化试验。
- 试验开始后,工控机不可以运行其他播放软件,不能对声卡音量进行修改设定,不 能对 TXT 文档进行操作。如需进行操作,应先停止或暂停试验,将已存的文档拷入 U 盘,在其他电脑上打开。

## **注:测试线都是根据外接功放机的信号引脚定制的,专线专用,不能 乱接!!!**

### <span id="page-24-0"></span>**5.2** 状态监视界面

进入试验状态后,用户可以看到一个试验状态监视界面,上面标示有"通道"、"计 时"、"电压"、"电流"、"电阻"、"温度"以及"状态",并有与之对应的数据。未起用 的通道组或者选项则显示"----"。

## **5.3** 试验中的参数修改

本仪器有极强的操作灵活性。即使在试验期间,用户也可以根据需要修改试验参数。 修改参数时,必须先将正在进行的试验暂停,修改完成后,更新 A/B/C/D 组参数, 选择 继续就可以了。使用暂停的方式进行数据修改不会影响试验的连续性,即试验的起始时 间不会改变。

#### **5.4** 终止试验

当仪器按照设定的试验时间完成本次试验时,仪器会自动终止本次试验。此外,在 试验运行期间,用户可以随时点击监测显示界面的两组停止键,提早结束 A 组或 B 组的 试验。试验终止后,只能重启不能继续,且重启后的时间计数全部清零。

#### **5.5** 设置完成说明

当用户在对仪器参数进行修改时,必需在完成设置后,点击对应组别下方的数据 A/B/C/D 组参数按键,然后回到监测显示界面,此时新设置更新替代旧设置。

## **5.6** 关机说明

控制机关机时,必需先关闭 Windows 系统,再关闭控制机电源开关,一定不可以直 接关闭电源。采样机关机时,先确定功放已停止老化,再关闭电源。

#### 随机附件:

![](_page_24_Picture_160.jpeg)